## **Stella Loan Editor Guide For Express Service Orders**

Once you've submitted an express loan, you will have access to the new Stella Loan Editor. You can access it by clicking on the "Stella Loan Editor" button next to the "Open Order Form" button where you go back into the traditional interview style order form.

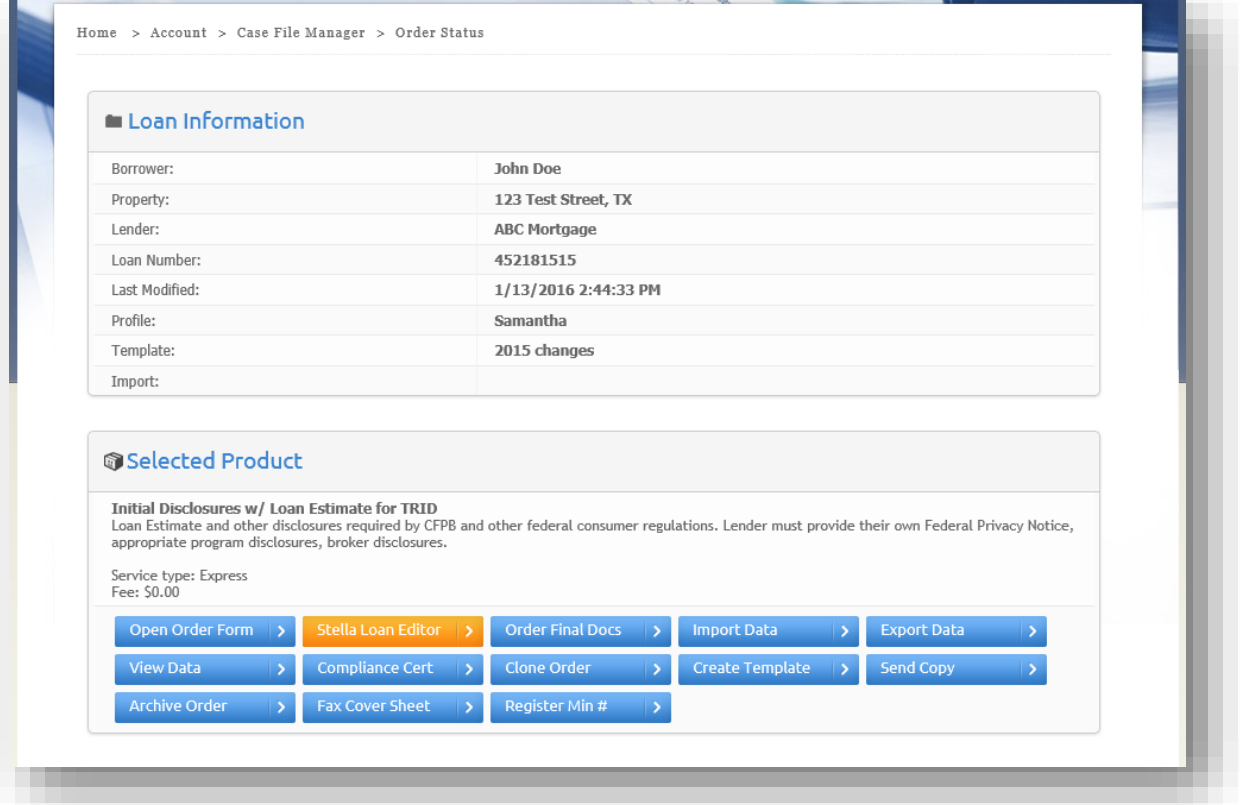

This will take you into our new platform. Here, you have access to all of the fields. There are no buttons to navigate back and forth between pages. Instead there is a menu at the top of the screen, and you have access to all screens at all times. We no longer show and hide unnecessary screens and there is no longer one set path you must take from one screen to the next.

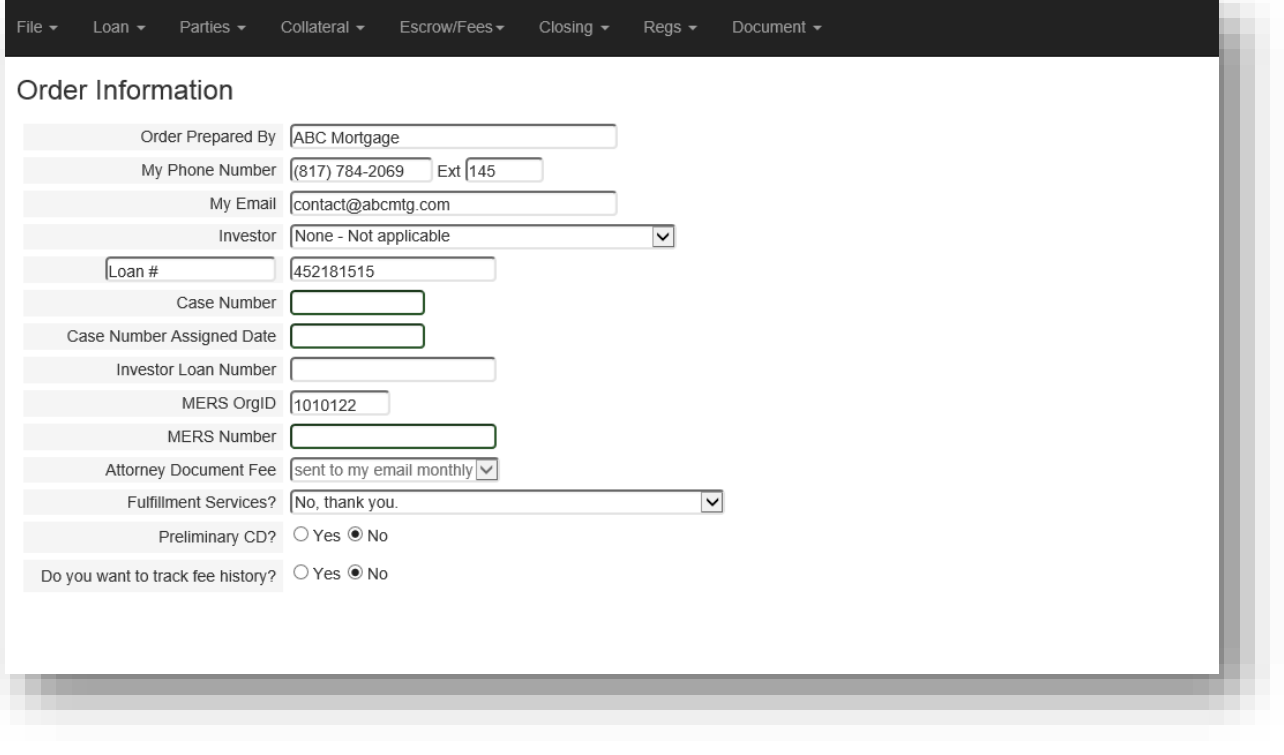

The menu at the top is broken down into a few main categories.

The **File** menu has your options to save and get out of the order form. Stella does not save automatically like the traditional order form does, but by the time you are in Stella, you should already have everything pretty much filled out. To save, click the file menu in the black navigation menu and click either "Save" or "Save and Close" to save the file. If you wish to exit without saving, you can select "Exit without Saving"

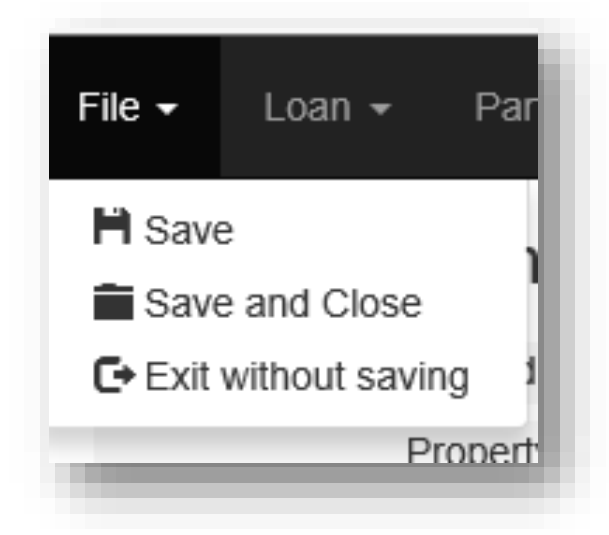

The **Loan** menu has the information regarding the terms of the loan itself: rates, loan amount, rate information, loan dates, HELOCs, One-Time details, etc. This is the meat and potatoes of the order form as far as the calculations for the Truth in Lending go. This is the same information that would have been shown previously on the Loan Information, Loan Setup, Loan Details, and other similar screens.

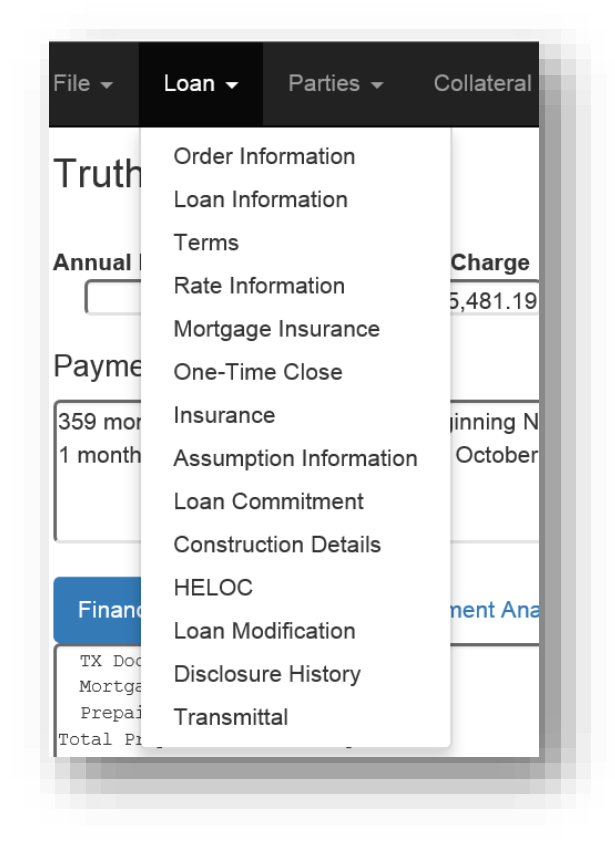

The **Parties** menu contains the borrowers, sellers, and lender as well as other parties that were previously sprinkled around the order form on other screens, such as the Mortgage Loan Originator, Funder, Warehouse Bank, Broker, Servicer, etc. We used to only show some of them if there was a particular document or a particular loan purpose. You can now access them all at any time.

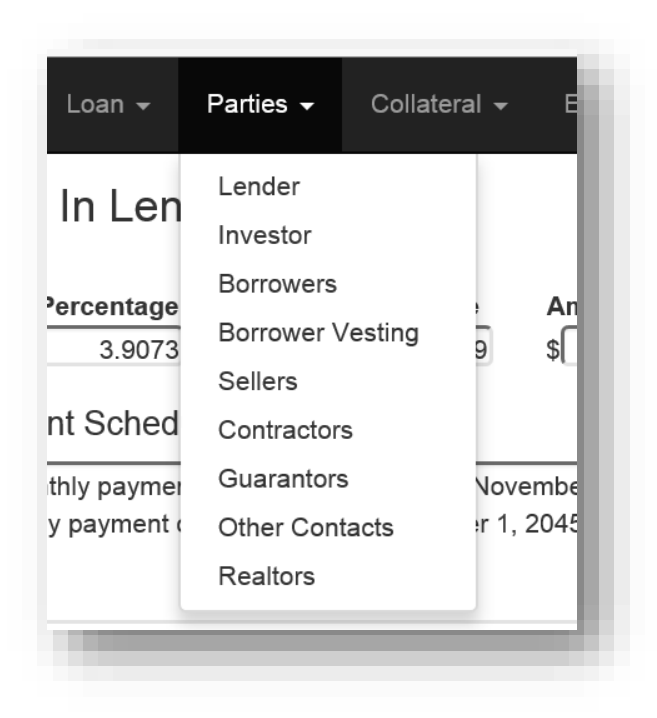

The **Collateral** menu has information regarding the property, legal descriptions, additional collateral, and other lien information.

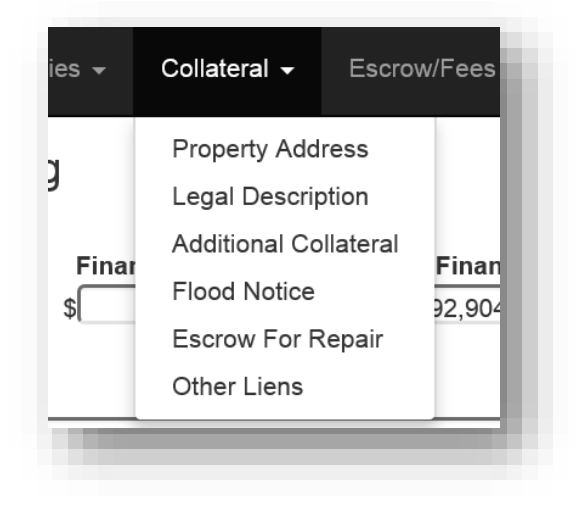

The **Escrow/Fees** menu has the closing cost detail screens, escrow information, credit breakdown, assessment obligations, and the cash to close.

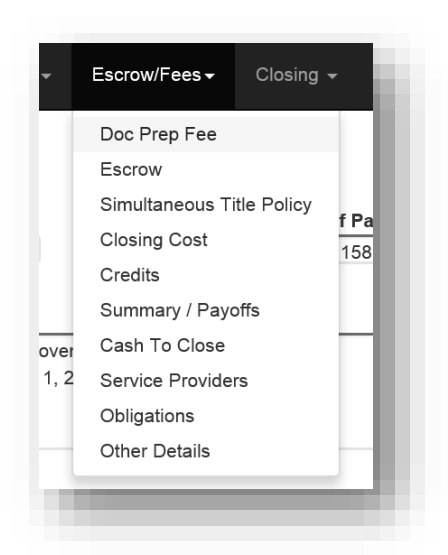

The **Closing** menu has information regarding the note features and riders, additional documents, instructions to the title company, funding and closing conditions, hold harmless, title exceptions, etc.

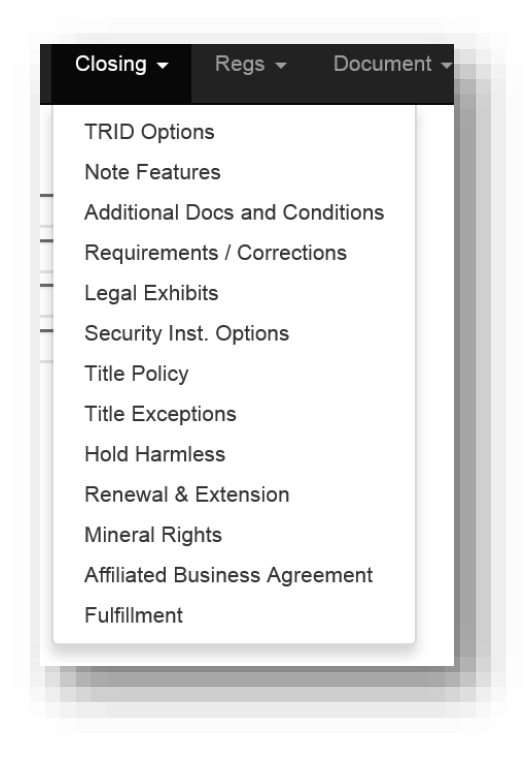

The **Regs** menu has tolerance information, the Truth in Lending analysis, and federal and state level test results along with the preview of the projected payments table.

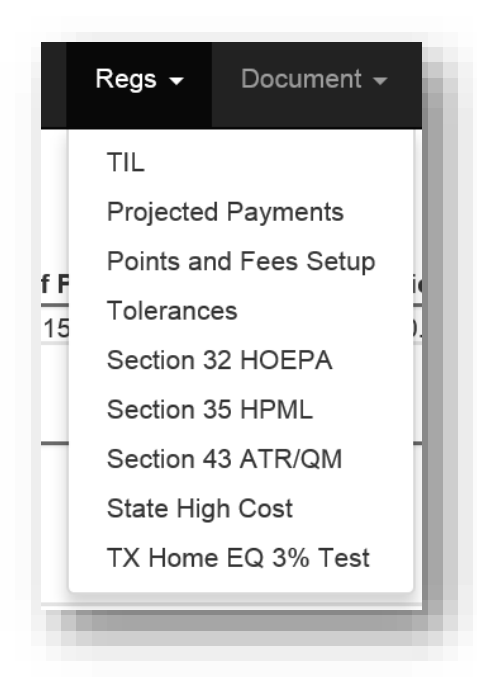

You will see the regulation analysis screens even when you are not failing or they are not applicable. Currently in the traditional order form, you would not see these screens unless there was a problem with the file. Now, you can see them at any time to see that you are passing, failing, or that something is not applicable.

For instance, this is not a section 35 loan, but I have access to the analysis now.

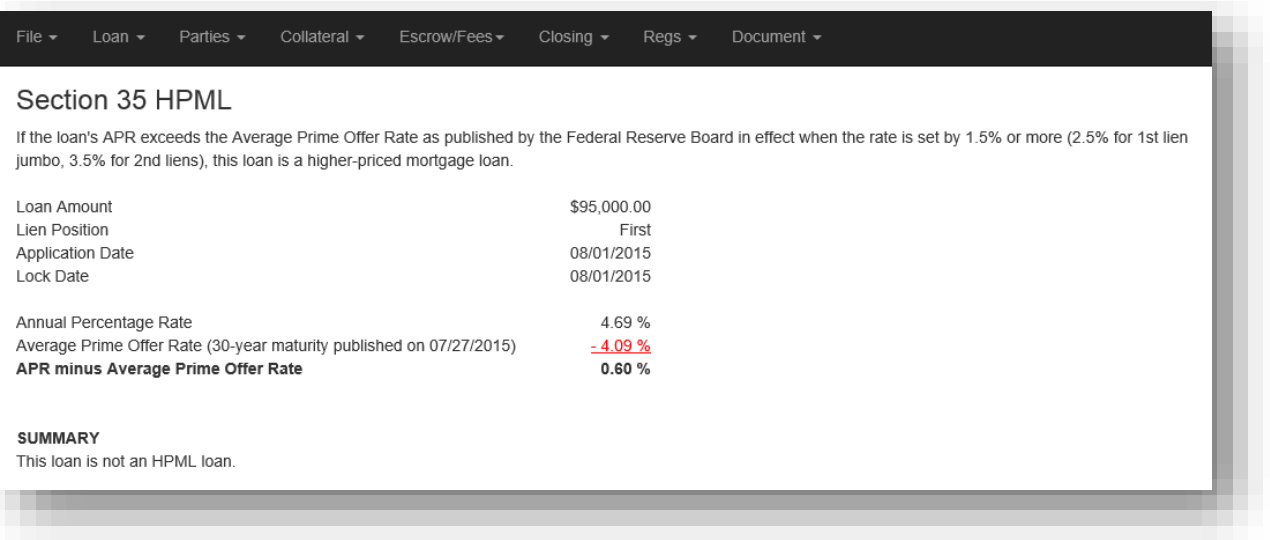

I will also see the TX Home Equity Fees test even if I'm doing a loan that is a conventional purchase. However, the analysis will tell me that it is not applicable for this loan.

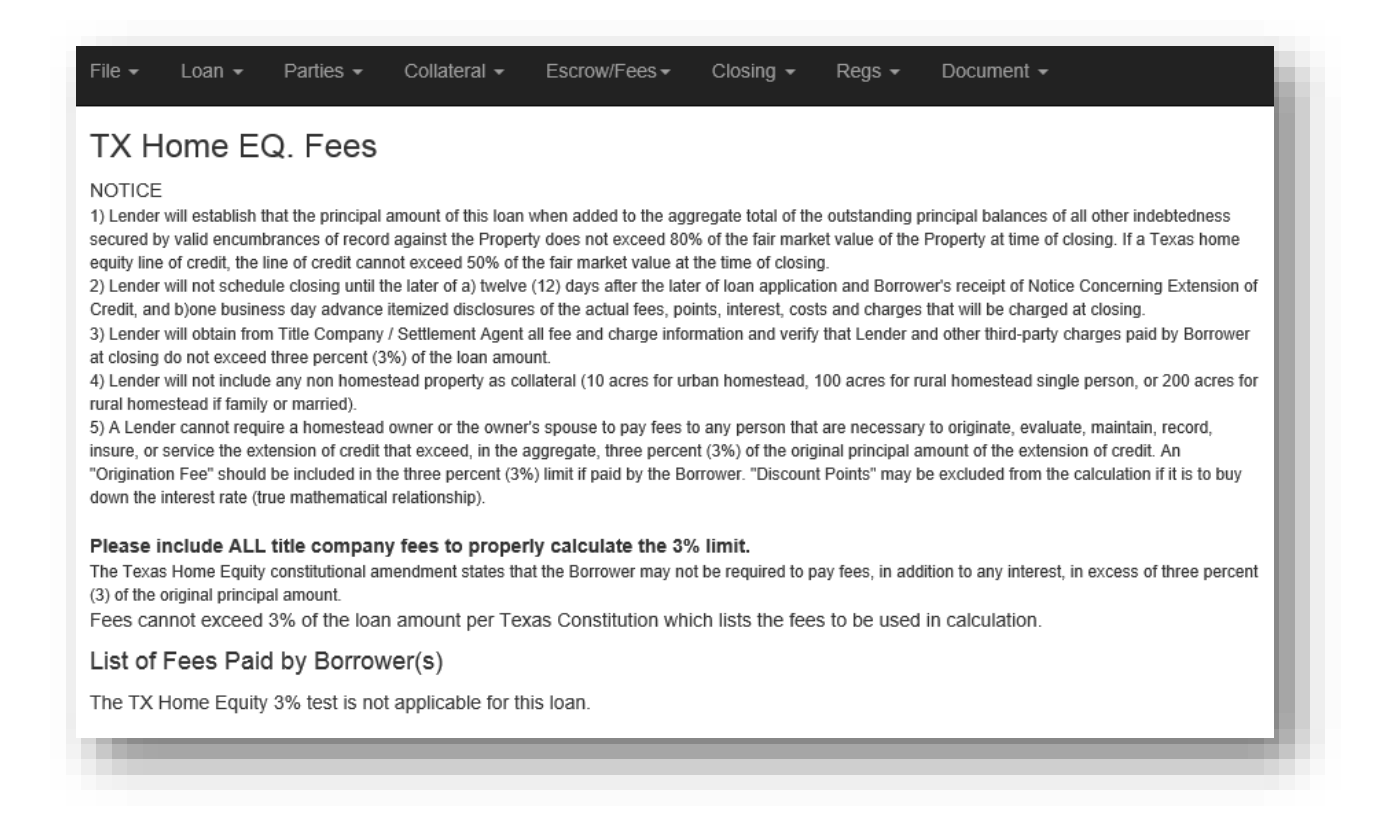

The **Document** menu has the auditor, document options, an improved document selection screen, and a list of generated packages for this loan. You can now access all of your packages without ever leaving the loan and without a lengthy resubmit.

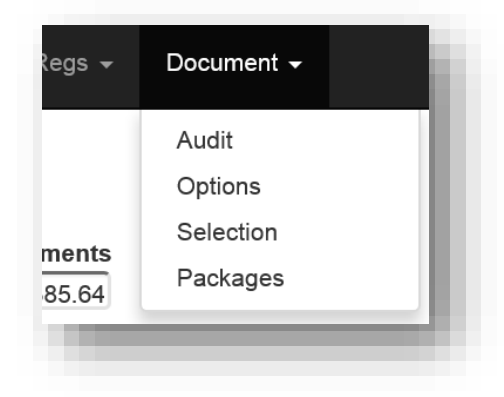

Gone are the limitations of going through each screen in order. You can go to any page at any time. There are no required fields in Stella. You have full control over your data. For example, at any time, you can go to the Escrows/Fees menu and go to the Closing Cost screen, even if you are missing information elsewhere.

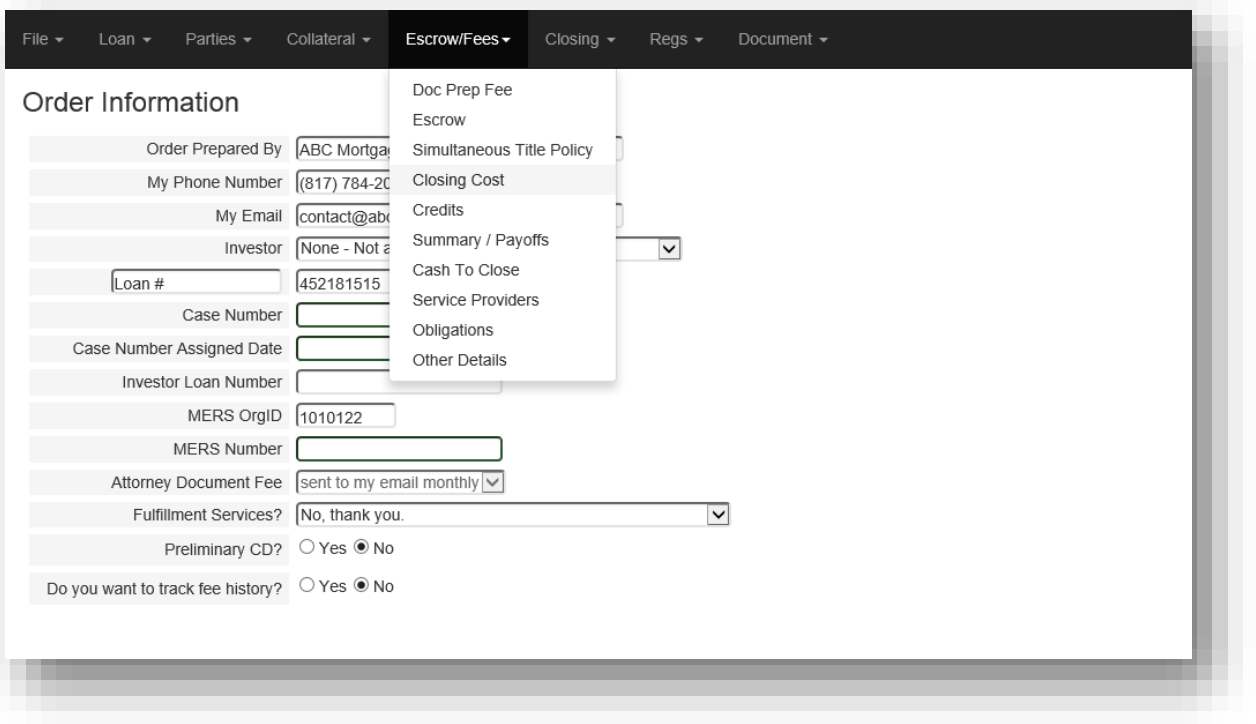

We do still, however, validate fields for valid answers. Invalid fields will be displayed with a red background.

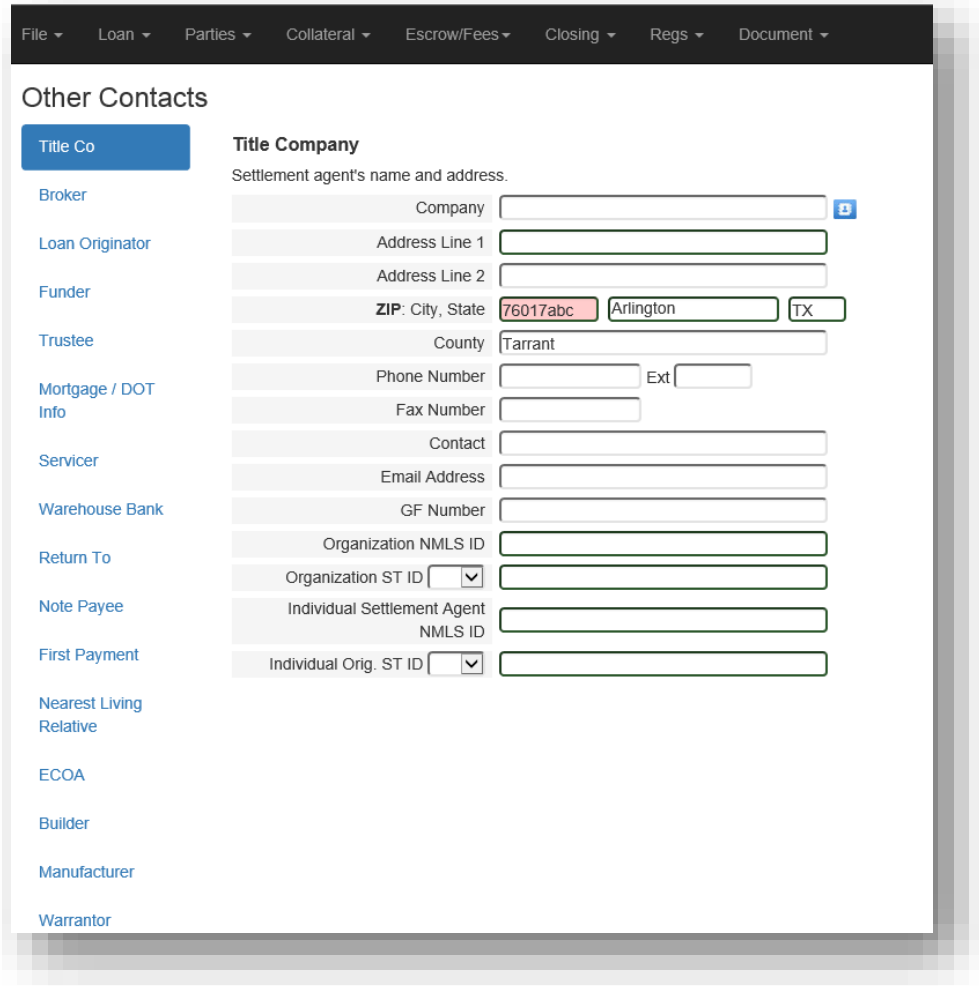

You cannot leave the screen until invalid fields are corrected:

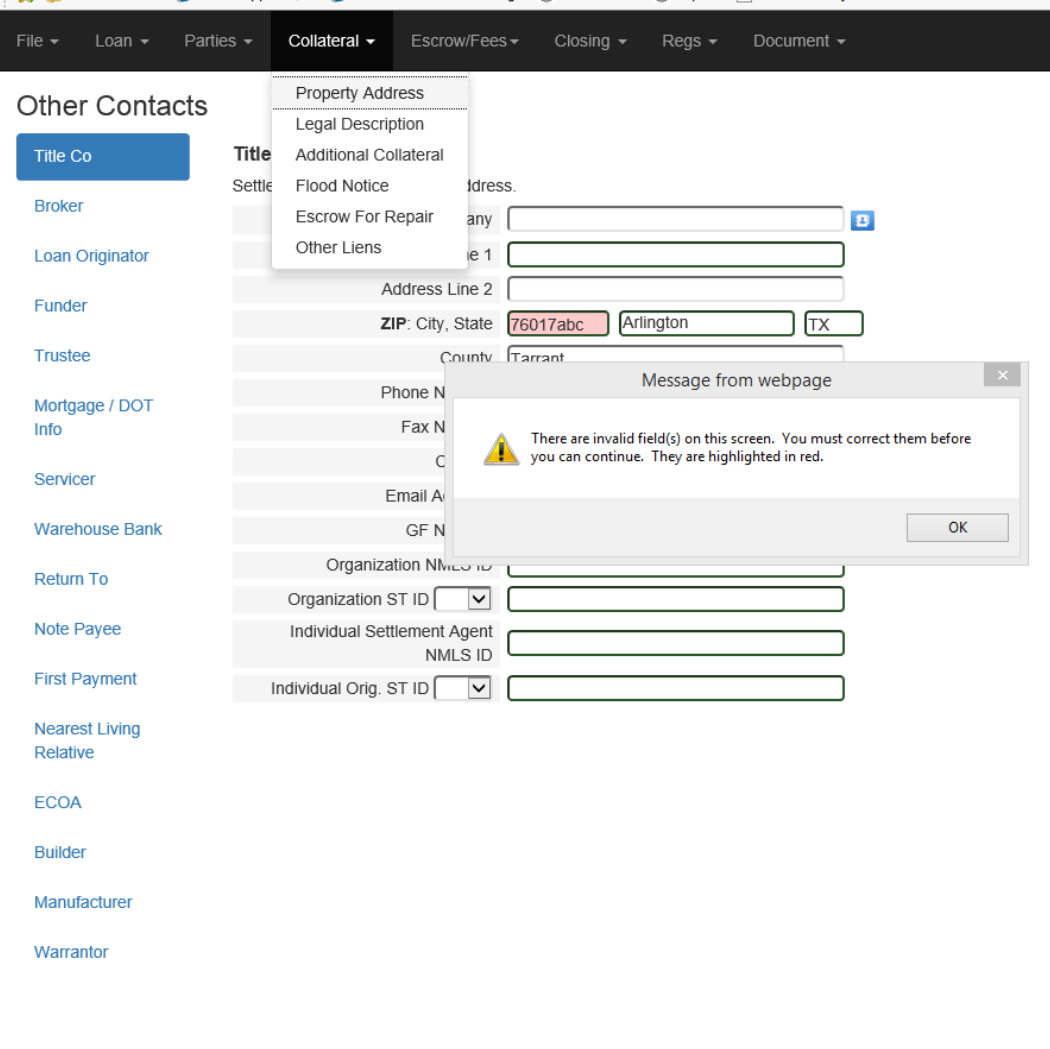

Screens are still smart enough to show you what you need based on your choices. For example, if you go from a purchase to a one time closing, the Loan Information screen will change accordingly in real time.

Purchase:

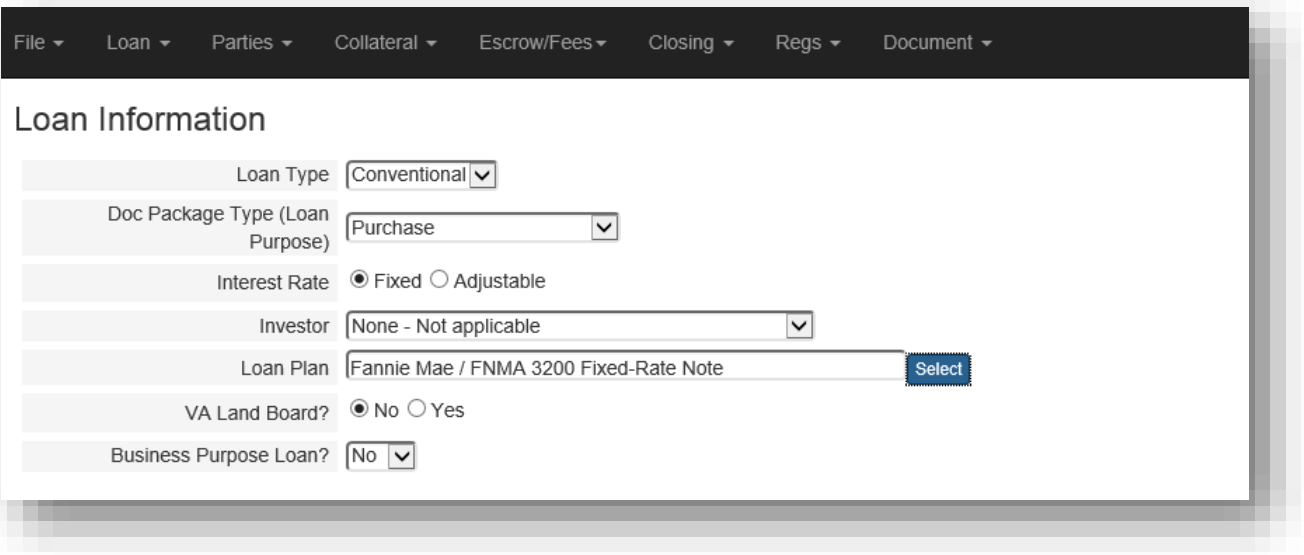

One-time closing:

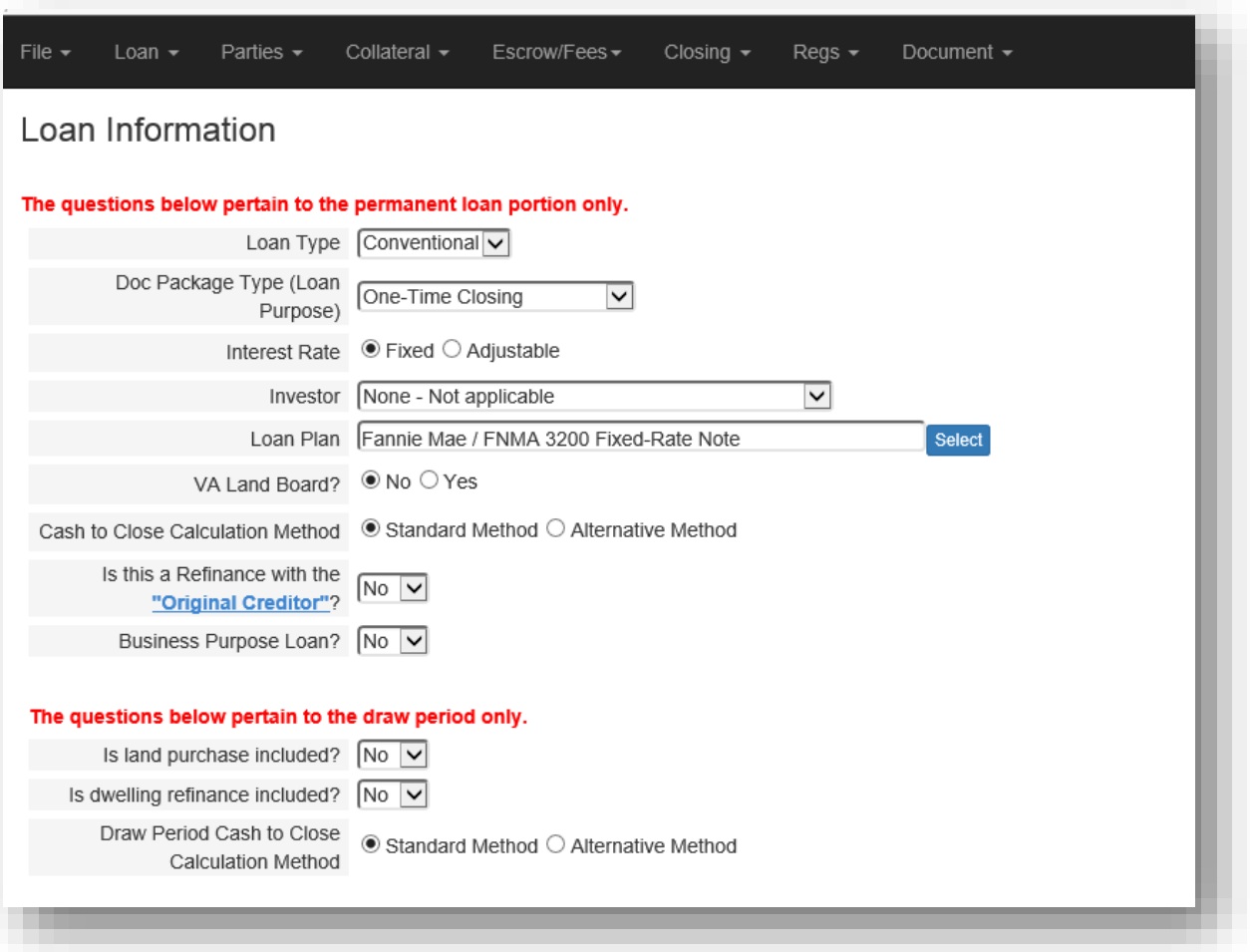

The order form will continue to give you error messages and feedback as it did in the traditional order form. It will appear under the black menu in red text.

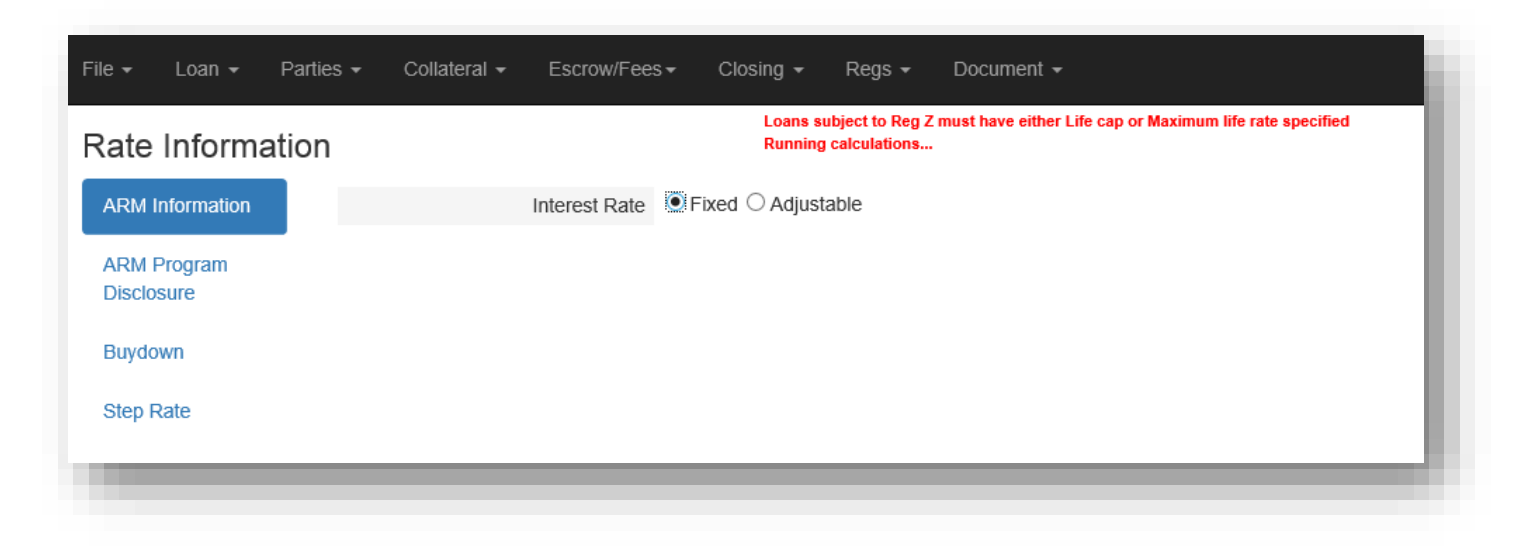

Some of the screens themselves will look identical to the way they are presented in the order form today, such as the Closing Cost screen:

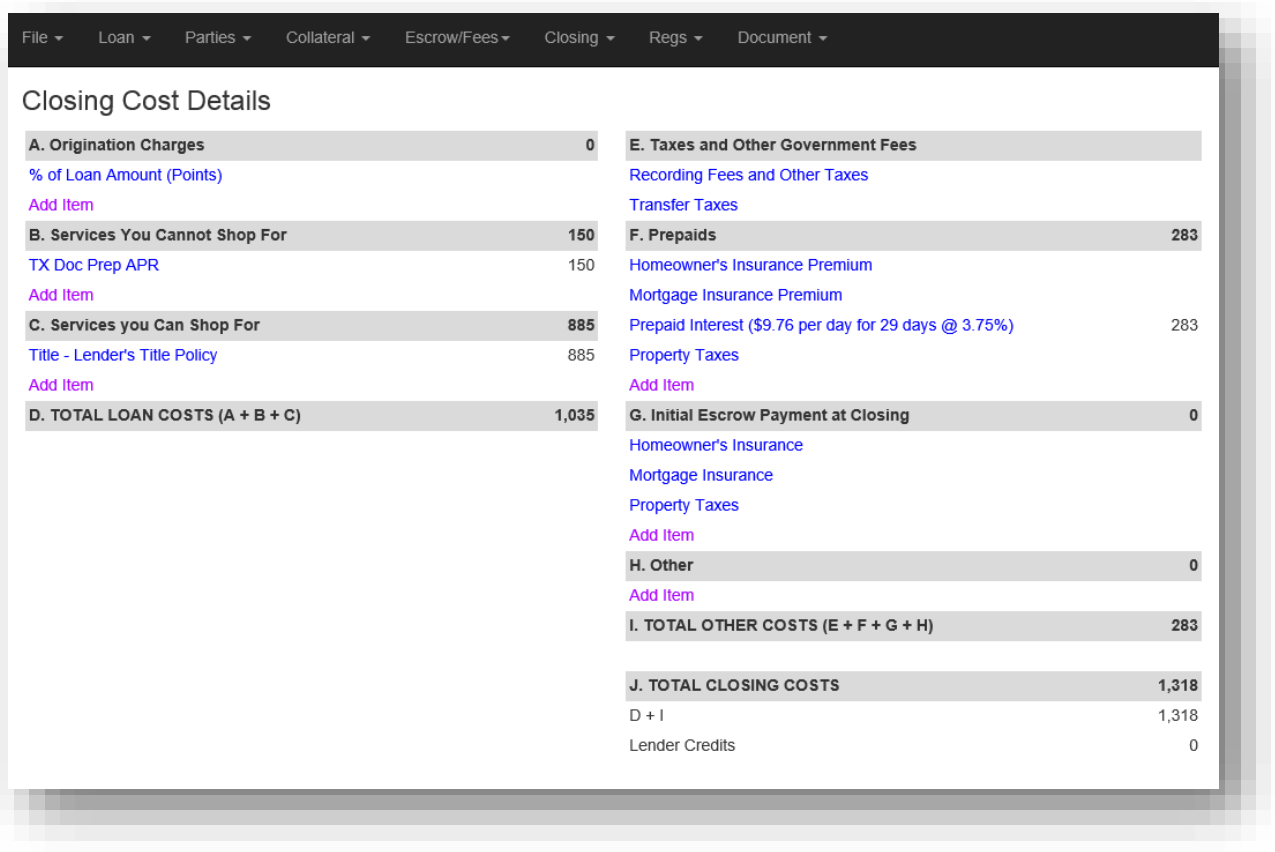

Others will be presented differently, such as the Other Contacts screen. Instead of being divided up throughout the order form, all contacts are now in one place. Some screens will have blue buttons on the left side or the top that give you additional breakdowns. A great example is the contacts screen. Instead of seeing all the contacts at once, you will see one at a time, selected by the buttons on the left.

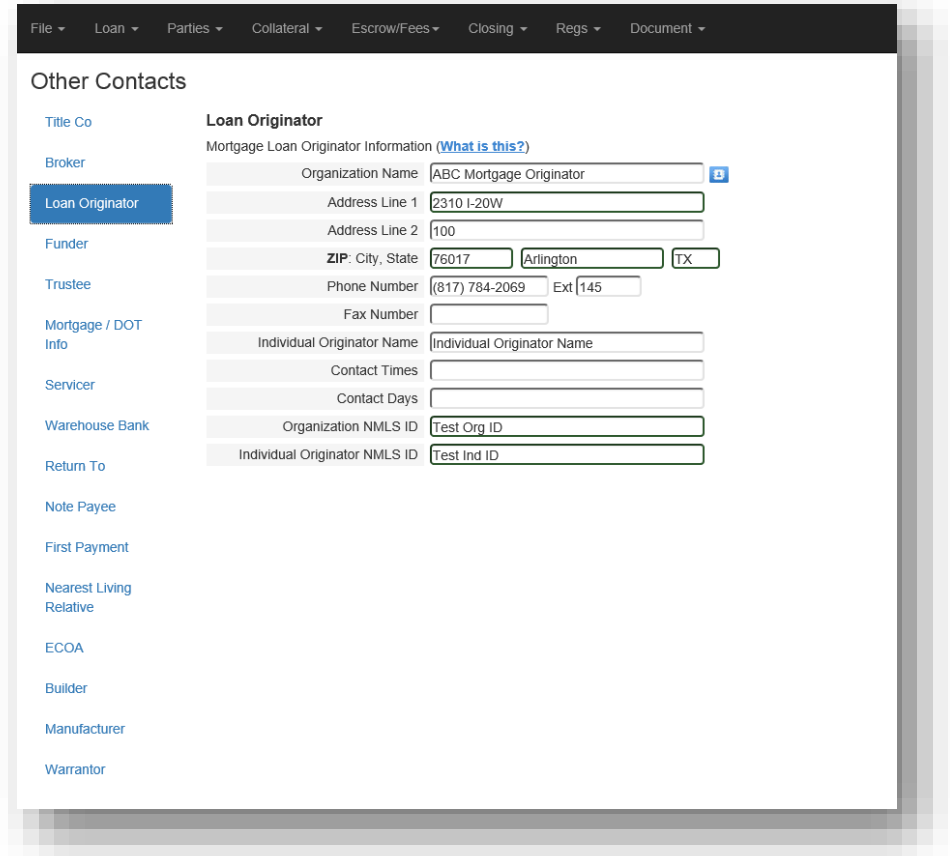

Another example is the rate information screen, with individual sections for ARM information, buydowns, step rates, etc.

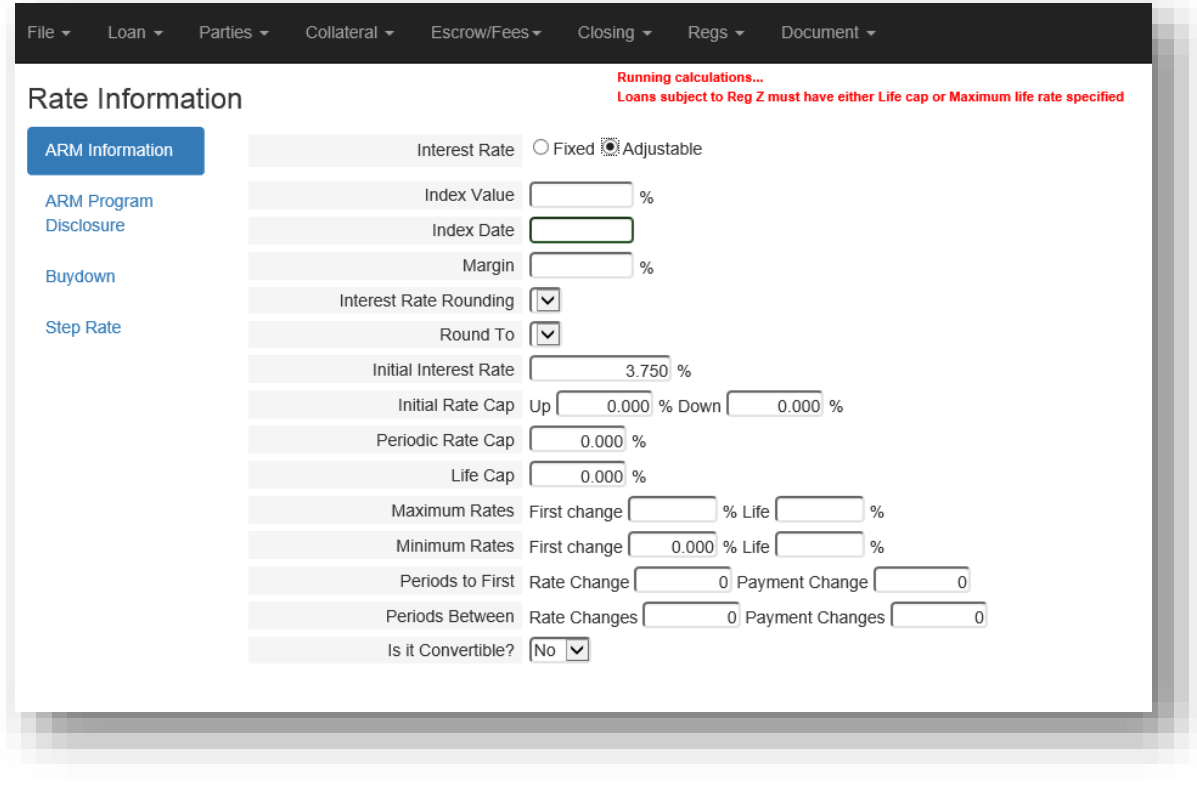

Sometimes there will be blue buttons to denote the draw period vs the permanent period on one-time closings. Switching between the two will cause the screen to show either the draw period information or the permanent period information based on the button. In this instance, the whole screen will change accordingly.

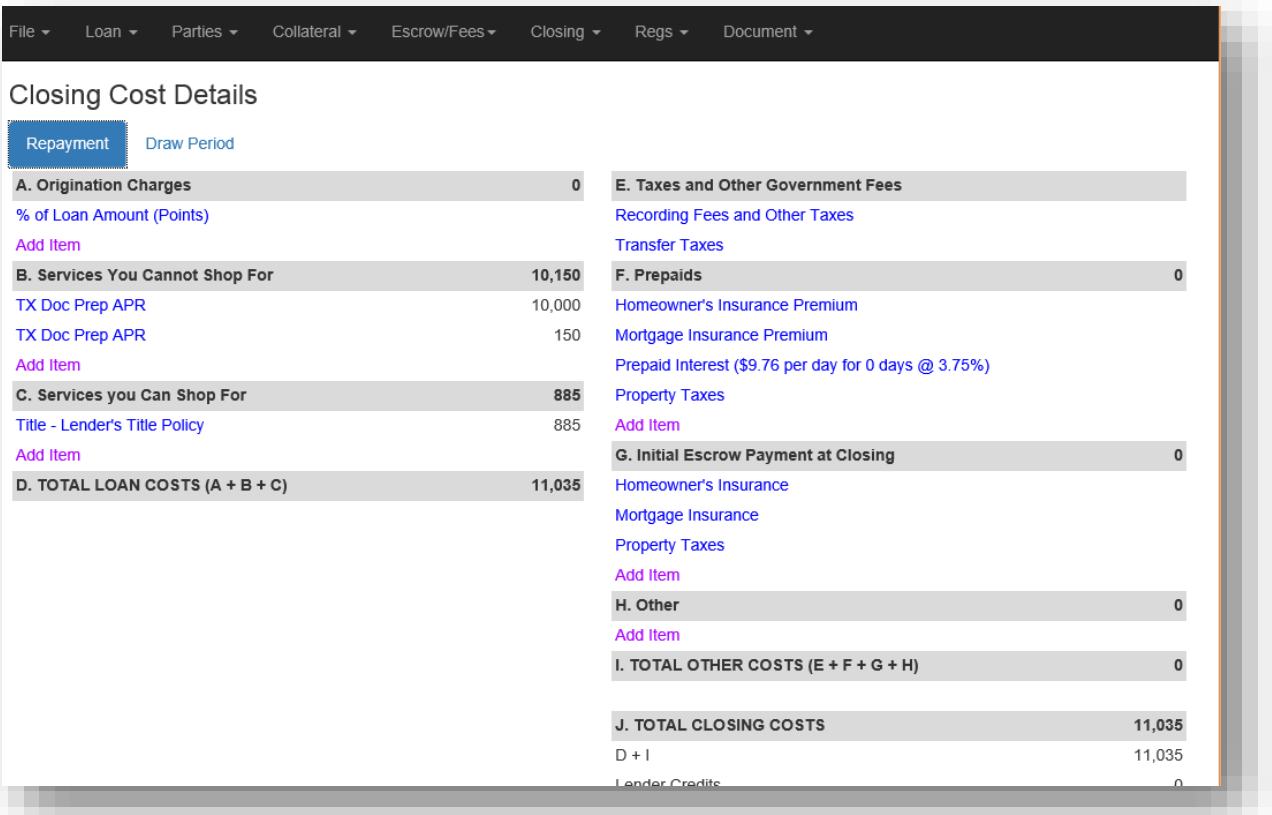

Several of the pop-up screens have been updated with a sleeker, easier to use look:

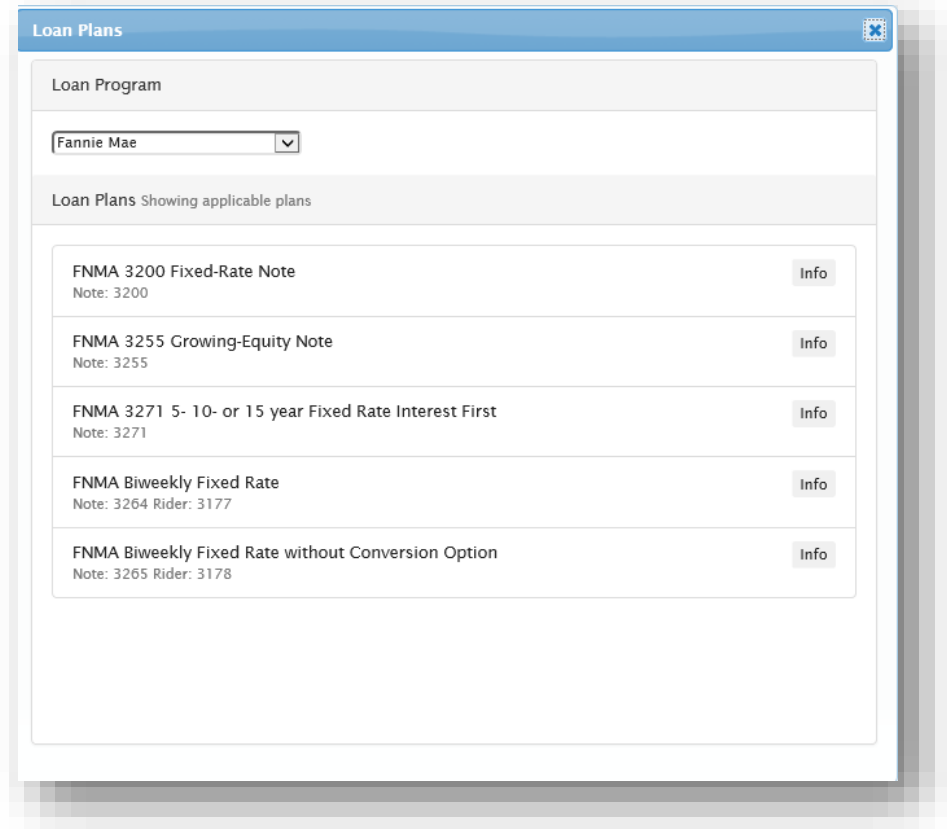

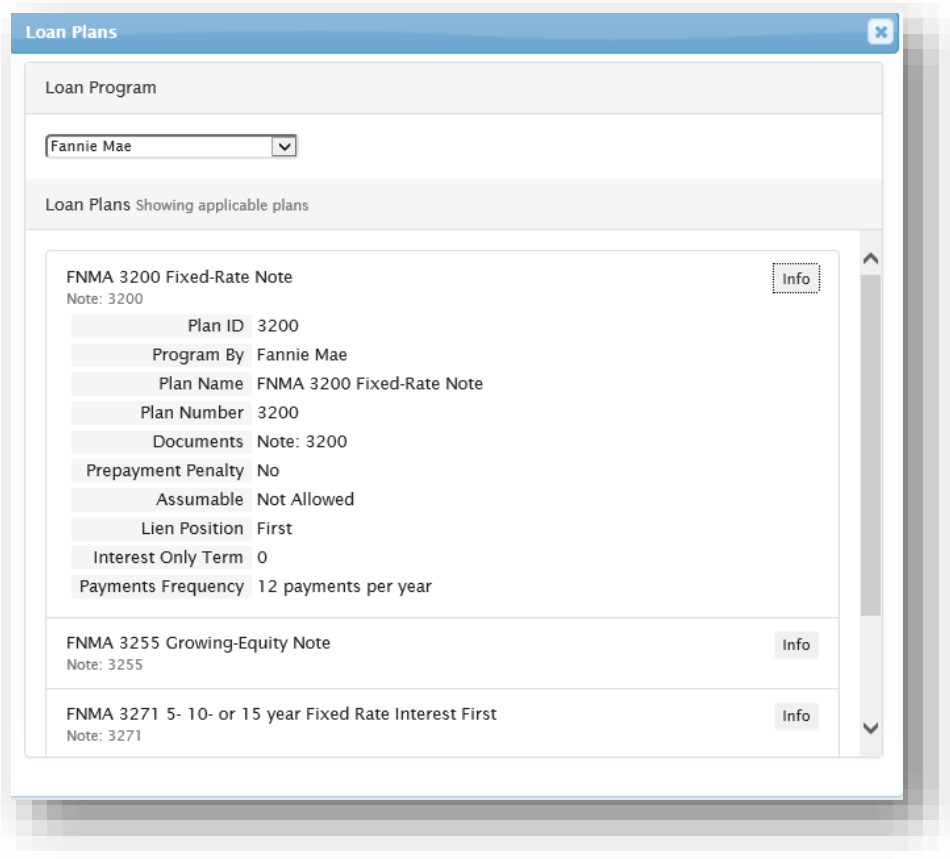

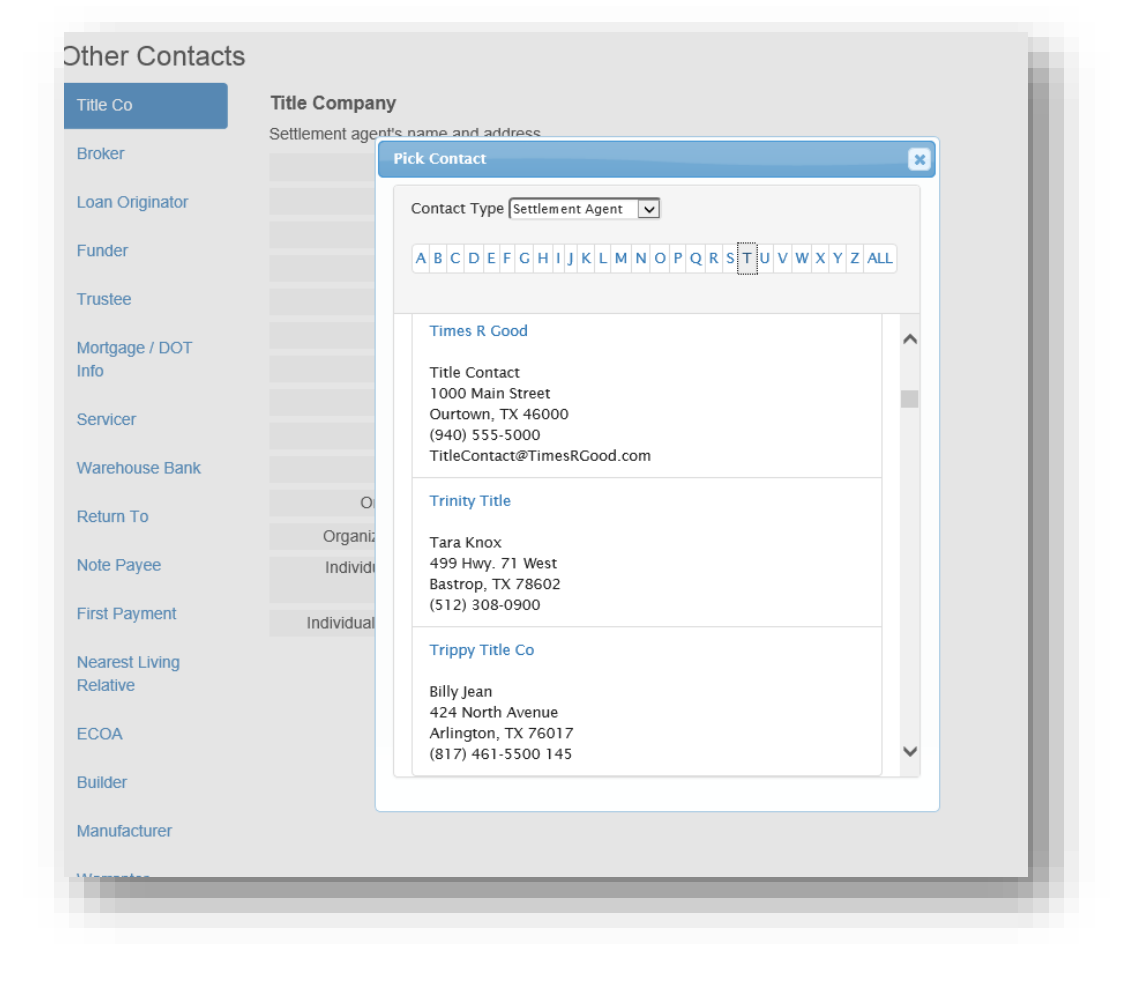

We also still have our little tricks and tips… we can validate property addresses by hitting F2 on the property street address field.

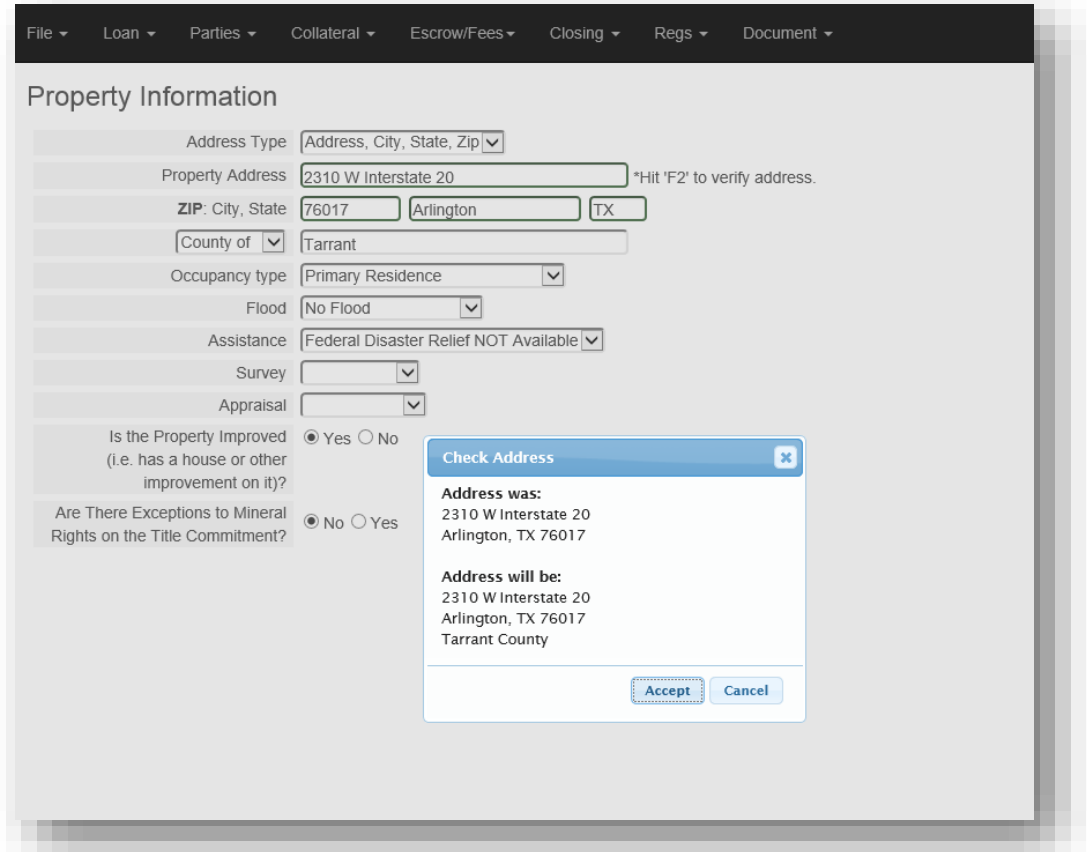

Fields with a special function have a thick, dark green border around them. For instance, the address, city, state, and zip below have special features whereas the county, occupancy type, and so on do not.

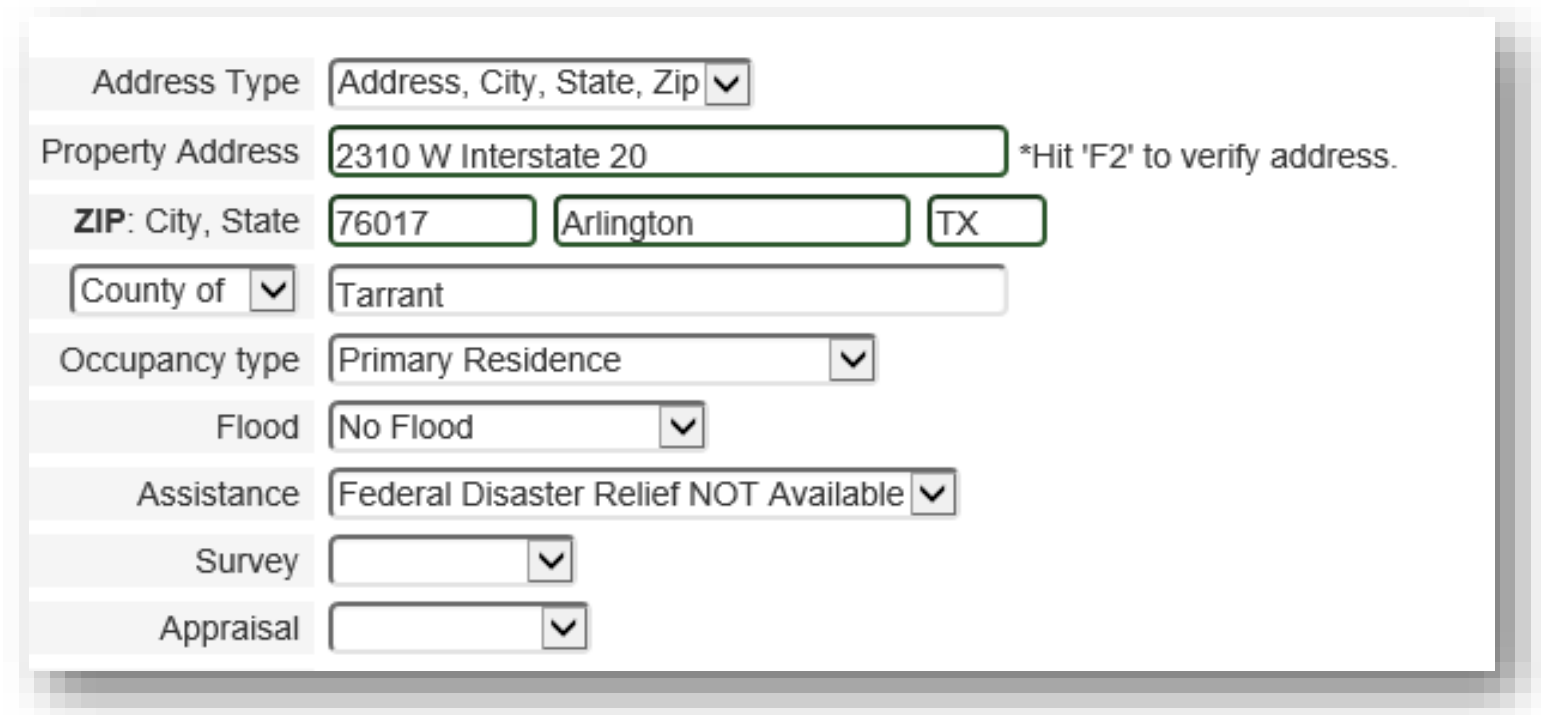

The auditor still runs and is available under the "Document" menu. Clicking on the "more" button will cause additional information to be displayed under the audit text. The finger pointing icon next to it will take you to the exact screen to correct the problem.

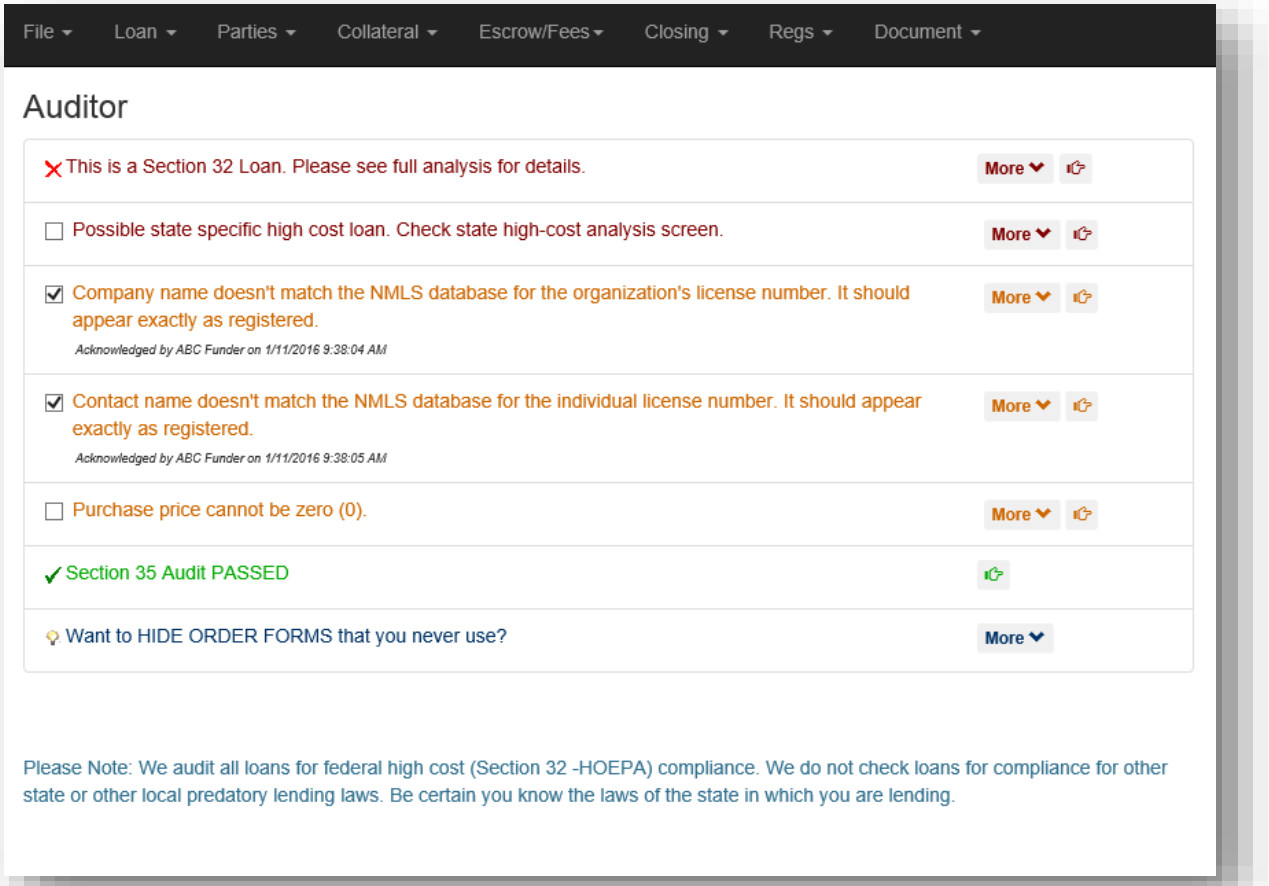

Also under the document menu is a more advanced document selection screen. On this screen you have the options to suggest documents, add additional documents that go beyond the additional document screen, sort or remove documents, and upload your own custom pdf documents. You also have the option to select one or multiple items to preview OR generate a package from this screen. You can do this by selecting the documents you want and then clicking the "preview" button at the top to preview. With this option, there will be a draft watermark over the documents. If you select package, the documents will be packaged up and you will be able to download them and send them onto the appropriate parties from within Stella.

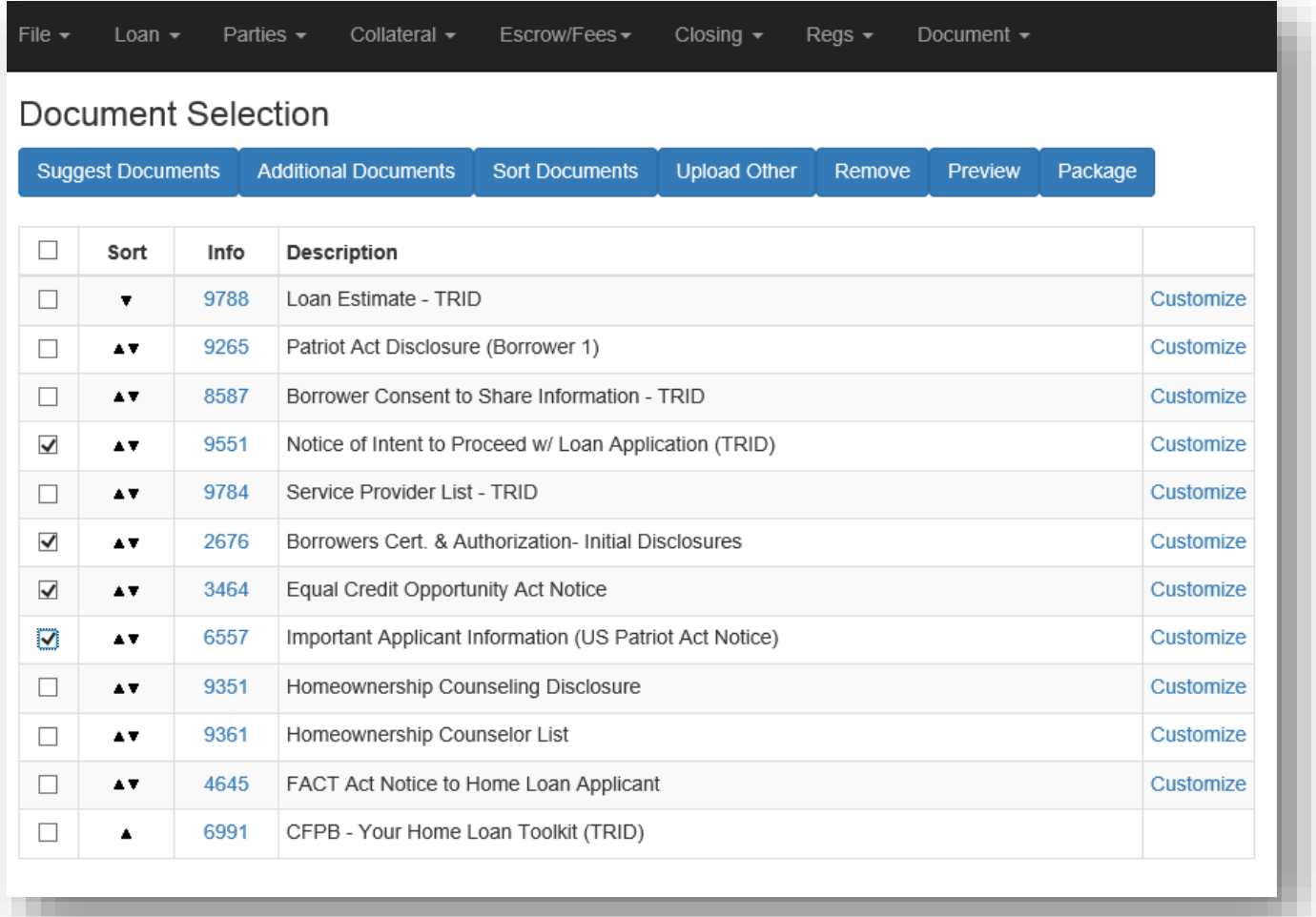

You can also customize documents. This allows you to edit documents as needed instead of waiting on Doc Prep to get back to you with a case by case revision. Customization allows you to download and modify the content of the document using Microsoft Word. Once you are satisfied with the changes you have made, you must upload the changes. By clicking continue, you acknowledge that we no longer have the liability of the changes you make. It also becomes a static document, meaning that if you make changes to the loan and redo your package, that particular document will not update with any of the new information. It will stay the same until you will manually update it or forfeit the changes that you made.

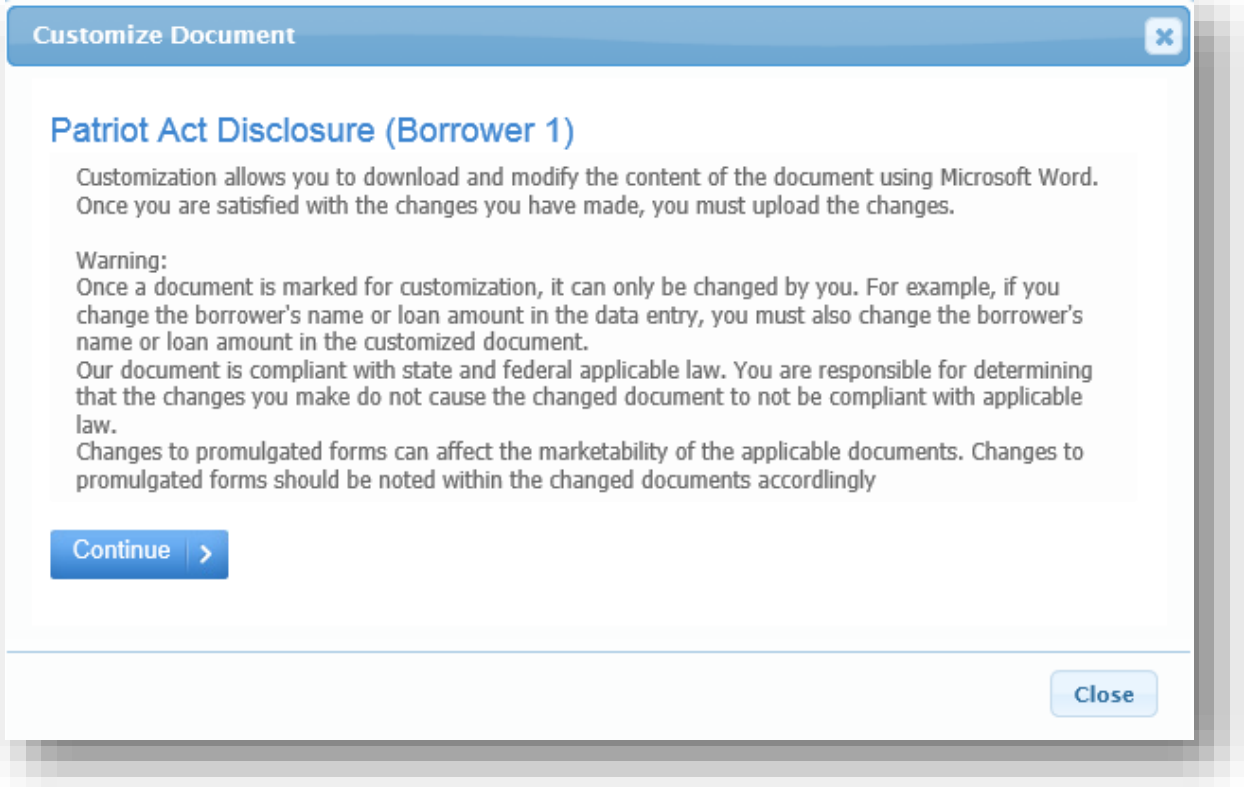

You can then download the current version of the document with your information in it so you can customize it. Save it to your desktop and then make your changes in Microsoft Word. Then, using the third option, upload it back into the file so that the edited version is included in the package.

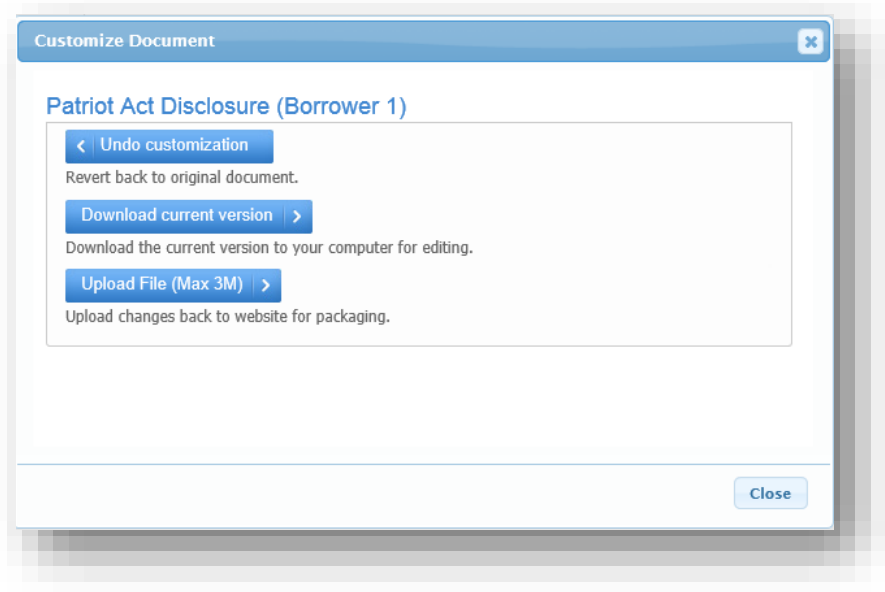

If you try to create a package without correcting any problems with the auditor first, the auditor will run and stop you if necessary. You cannot capture a package without passing or acknowledging all of the audits first. You can click the "audit problems" link to go directly to the auditor. If everything passes, then it will take a snapshot of the loan for our reference and add it to the loan so that we have a record of how the data looked at the time that package was requested. Then, the package is sent though our system to be packaged up and then returned back to you in a PDF file that you can review, send, or print.

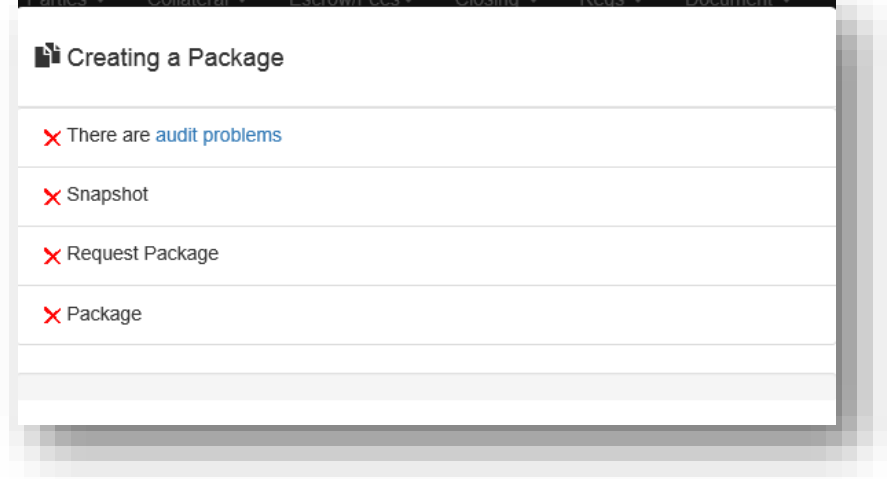

From the Document menu, there is also a link for packages. It will show you the packages that have been created along with the links to send electronically, download, or print.

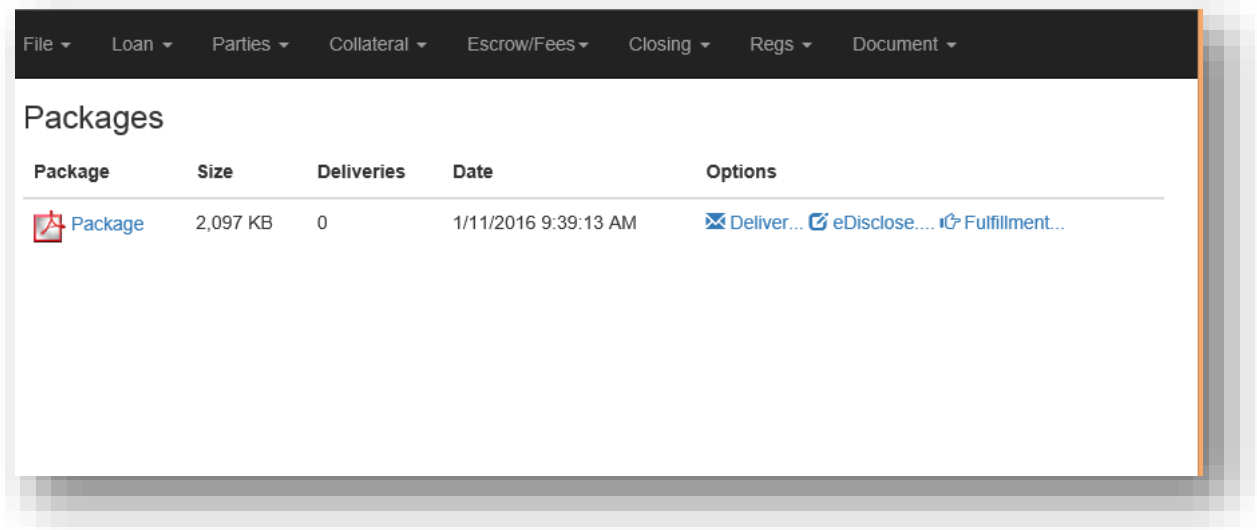

You can also click the "fulfillment" link to have us mail out your initial disclosures via USPS.

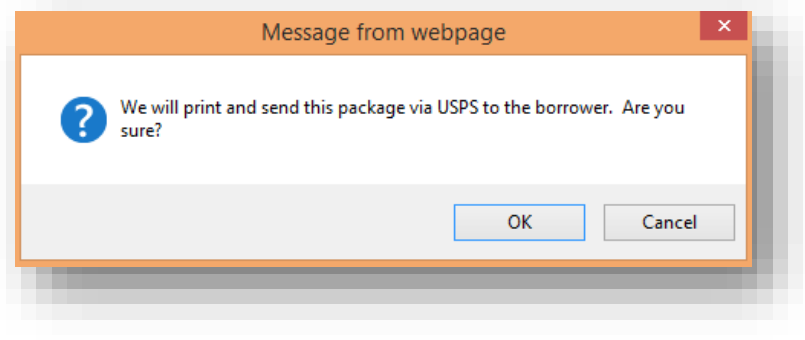

The document selection screen will also sometimes have an extra link for "Fields" with a number next to it. This is a document with custom fields. Sometime we need a little more information, but it isn't common enough to put a place to enter it on the website. Traditionally you would see these fields on the next screen after the document selection screen, but now we tell you at the time you add the document if there is something further that we need from you.

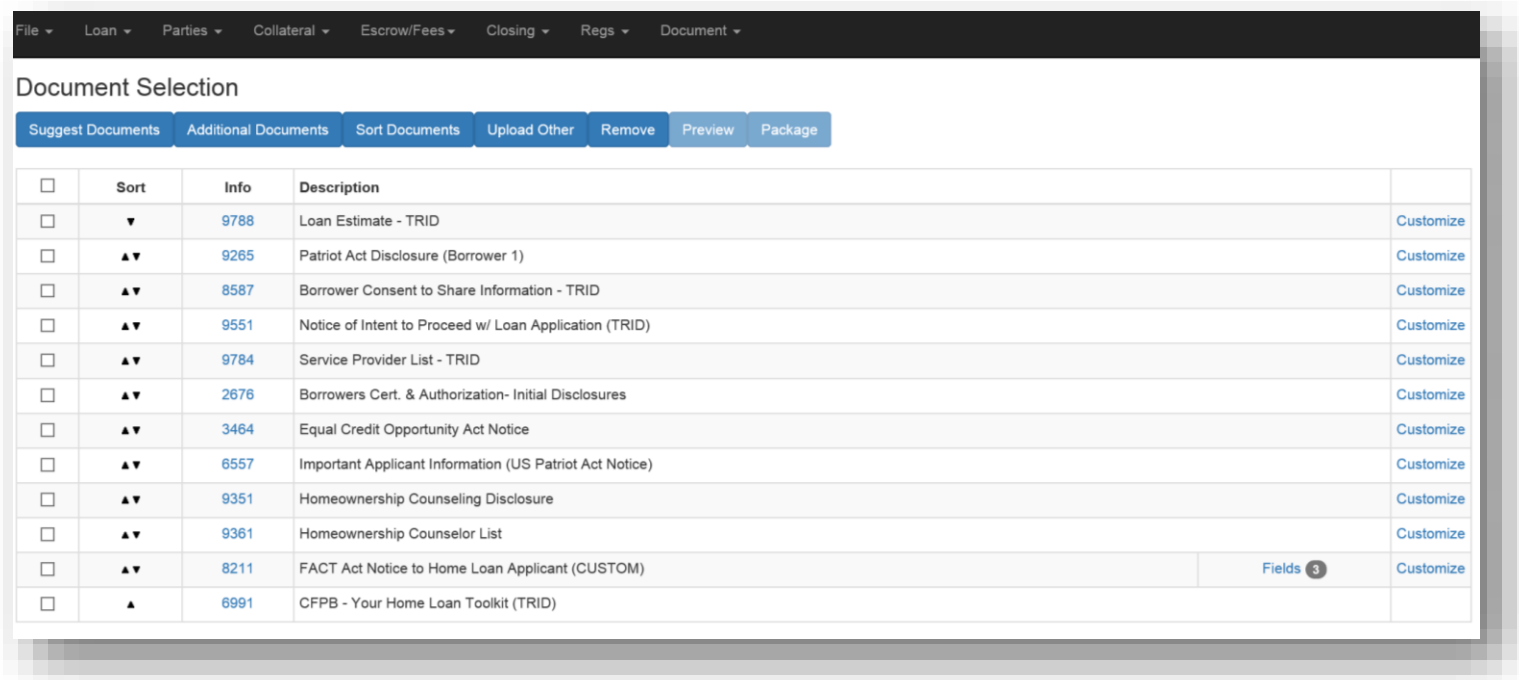

When you click the fields link, a pop up will come up and you can enter in the appropriate fields for that particular document.

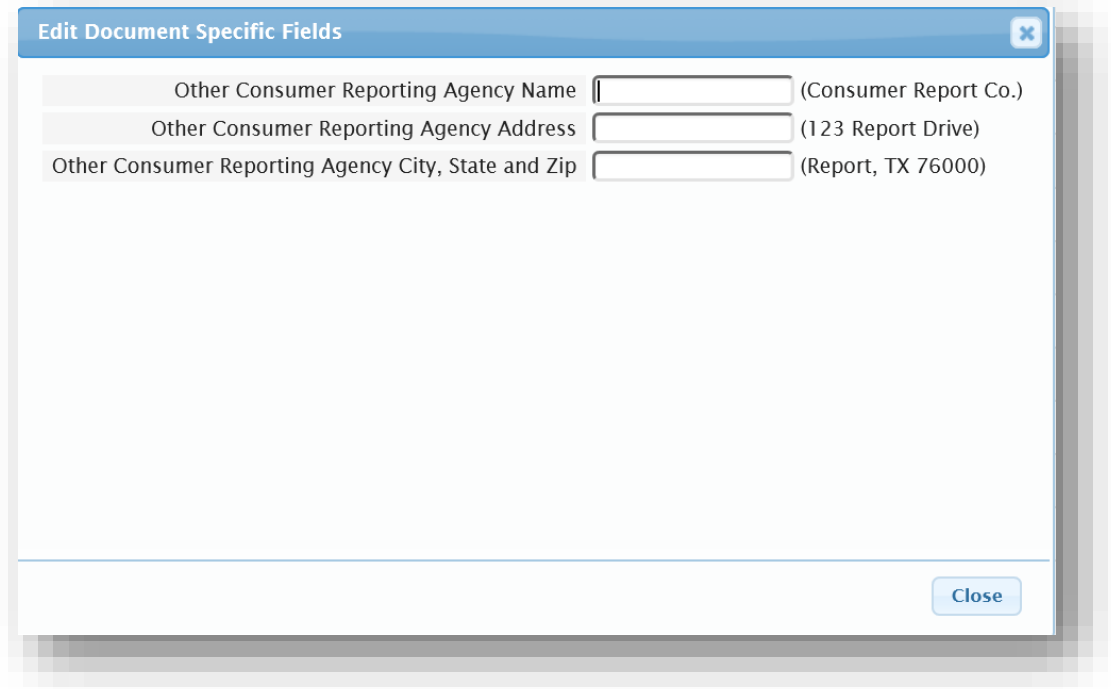

When you finish answering those questions, click OK and then when you preview or generate a package with that document, the extra information will be inserted into the document automatically.

There are also new information blurbs around the editor. Some show when you open and close the order form such as these:

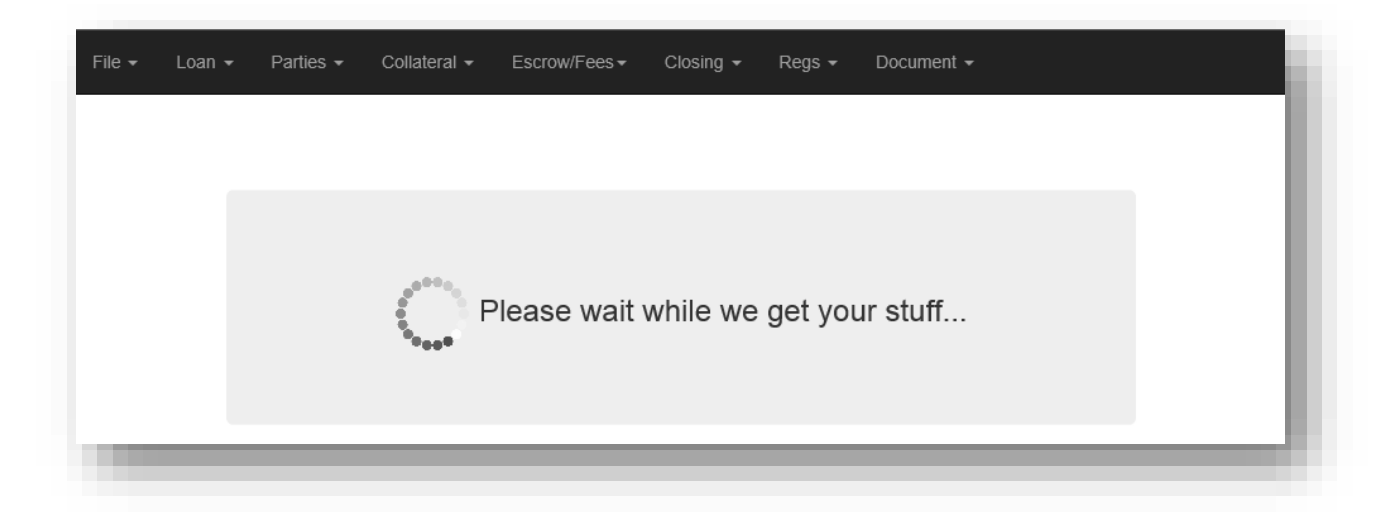

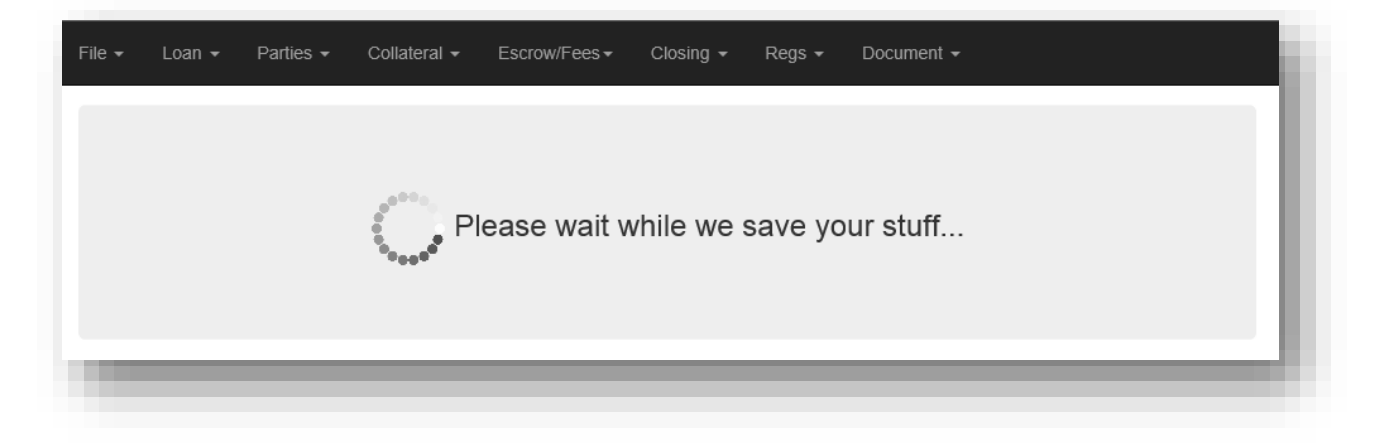

Others are mixed in and provide information, such as these:

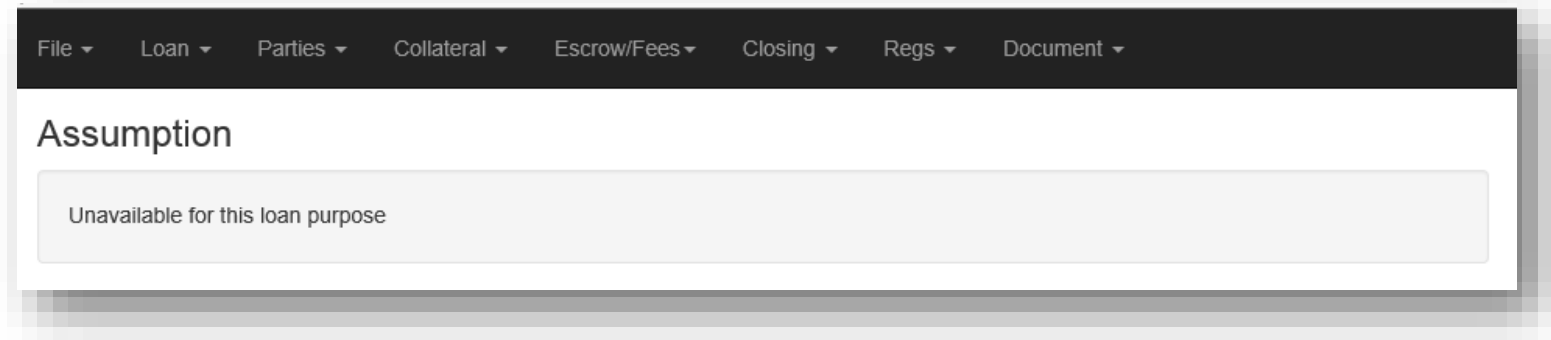

These are designed to provide information and to prevent you seeing just a blank page, wondering if something didn't load correctly. They are not buttons and there is nothing to do with them but read.

Please contact support if you have any further questions.